Crésus Finanzbuchhaltung

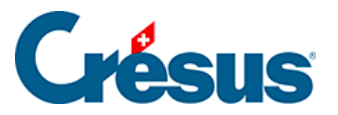

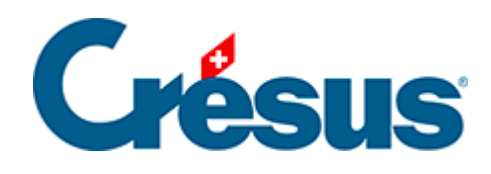

## **Crésus Finanzbuchhaltung**

## [20.4 - Manuelle Verteilung](#page-2-0)

<span id="page-2-0"></span>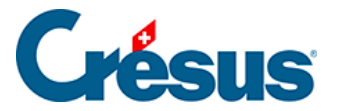

## **20.4 - Manuelle Verteilung**

Bei der Eingabe einer Buchung (im Journal) können Sie den Betrag direkt auf verschiedene Analytik-Center verteilen, ohne einen Verteilungsschlüssel zu erstellen.

Wenn sich der Cursor im Feld A-Code befindet, drücken Sie die Taste F2 oder

klicken Sie auf das Symbol  $\odot$ . Klicken Sie in der angezeigten Maske – statt einen Verteilungsschlüssel auszuwählen – auf die Schaltfläche Manuell und erstellen Sie eine Verteilung wie unter §20.2 Création des codes de répartition.

Der Vermerk (Manuell, n) in der Spalte A-Code zeigt an, dass es sich um eine manuelle Aufteilung handelt. Dabei steht n für die Anzahl betroffener Analytik-Center.

Um die manuelle Verteilung einer bestehenden Buchung zu ändern, wählen Sie die Buchung aus, positionieren Sie den Cursor im Feld A-Code, drücken Sie die Taste F2 und gehen Sie wie oben beschrieben vor.

Setzen Sie manuelle Verteilungen möglichst sparsam ein, damit Sie nicht den Überblick verlieren.